# **FORECASTER Suite 2019**

# **FITTED, MATCH-UP, PREPARE, PROCESS, SMART, AND CONVERT**

# **Tutorial**

Department of Chemistry McGill University Montréal, Québec, Canada

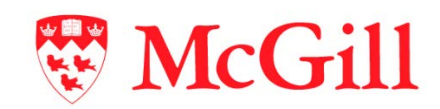

Molecular Forecaster Inc. Montréal, Québec, Canada

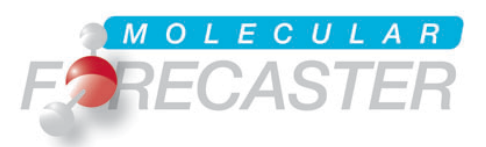

23/08/2019

# **Table of contents**

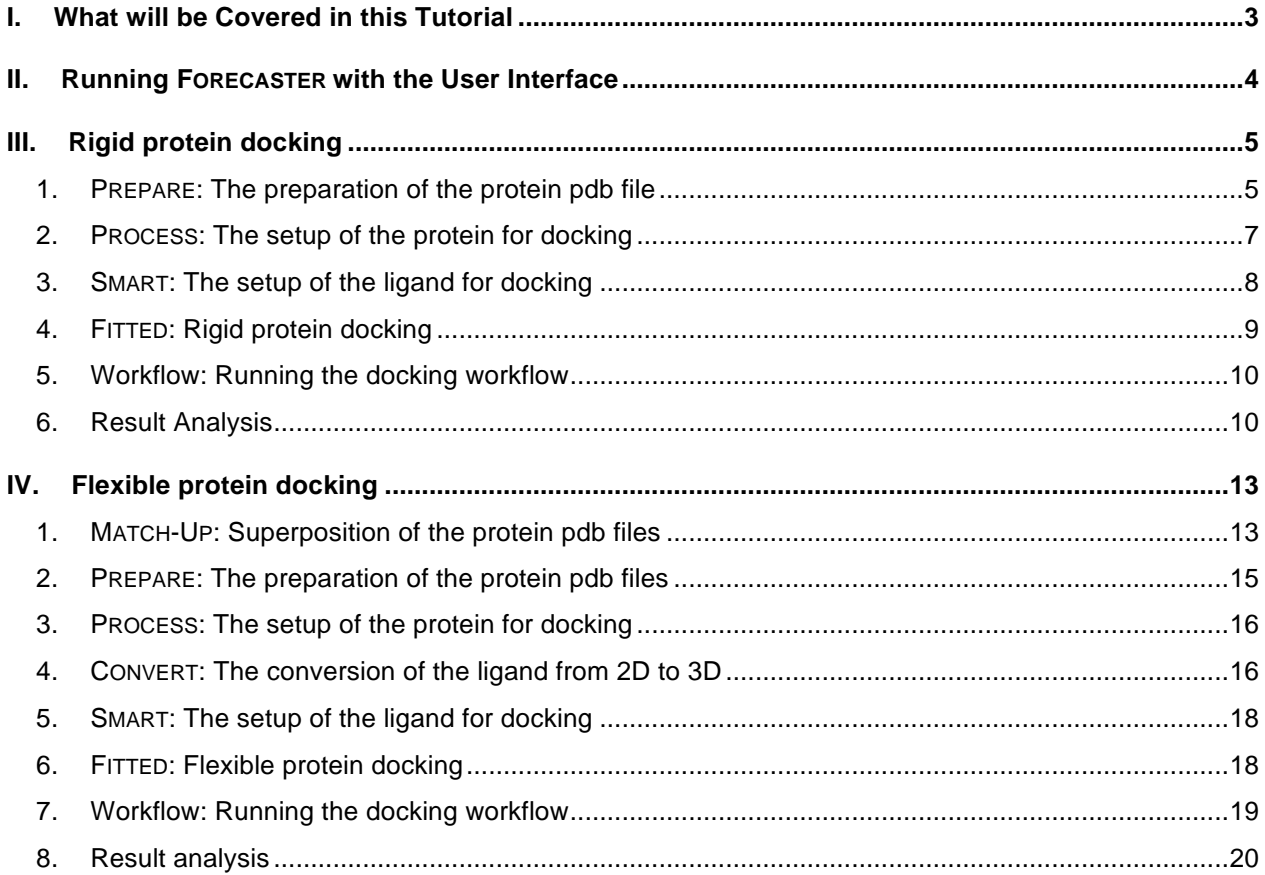

# *I. What will be Covered in this Tutorial*

This example demonstrates two docking approaches using FITTED. You will dock small molecules to thymidine kinase from the herpes simplex virus. You will learn to use our protein and ligand preparation tools as well: PREPARE, PROCESS, SMART, MATCH-UP, and CONVERT.

First, you will perform a **rigid protein self-docking** experiment with the 1e2k.pdb structure, which is co-crystallized with (N)-methanocarba-thymidine.

**What is self-docking?** Self-docking is attempting to reproduce a crystal structure, demonstrating that software can model and select the conformation of a ligand bound to a protein target. In general terms, our software pulls the ligand out of the protein crystal structure and tries to put it back correctly (without any memory of its orientation, obviously).

**Why do self-docking?** Generally, this type of experiment is how you would kick-off any structure-based discovery project. It acts as a sanity check for your software. If you cannot reproduce the crystal structure, then it may be a stretch to think you can accurately dock other small molecules and then rank them appropriately.

The second experiment below is **flexible protein docking** where you will consider multiple crystal structures of the same protein, still thymidine kinase.

**What is flexible protein docking?** Flexible protein docking, in this software, is considering as a conformational ensemble two or more crystal structures of a protein and docking to that ensemble.

**Why do flexible protein docking?** In some instances, residue side-chains may move substantially from one protein structure to another structure (of the same protein) and you may be unsure which structure would be more appropriate to use for a new query ligand that you'd like to dock. Using flexible protein docking allows you to consider multiple side-chain positions that have been crystallized; your small-molecules will be docked to that ensemble for flexibility.

**How long will the tutorial take?** The tutorial itself is run at your own pace. The workflows take a few minutes to complete, depending on your computing hardware. A standard laptop should handle the experiment in 3-5 minutes.

# *II. Running FORECASTER with the User Interface*

The user interface (UI) can be started by double clicking on the  $F$ orecaster-UI.jar file in the Forecaster folder. This will open the main window.

Under Linux and Mac OSX, it is recommended to launch it from a terminal window by typing the command below. Make sure that you are located in the folder where this jar file is.

```
Forecaster@Linux/Forecaster:~$ java -jar Forecaster-UI.jar
   settings
                                             2018-01-15 3:35 PM File folder
    conformationalLibraries
                                             2018-01-15 2:25 PM File folder
    constructs
                                             2018-01-15 2:25 PM File folder
                                             2018-01-15 2:25 PM File folder
    examples
    executables
                                             2018-01-26 10:09 ...
                                                                File folder
                                             2018-01-15 2:25 PM File folder
    impacts
                                             2018-01-15 2:25 PM File folder
    GREETIONS
 <u>| ⑤</u> Forecaster-Ul.jar
                                             2018-01-26 10:14 ... Executable Jar File
                                                                                         3,326 KB
    LIBRARIES SOFTWARE LICENSES-READM...
                                            2018-01-15 2:25 PM Adobe Acrobat D...
                                                                                            18 KB
machine_id.exe
                                             2018-01-15 2:25 PM Application
                                                                                            23 KB
```
The first step is to set the working directory. Click **Browse**, under **Working Directory**. You will be prompted to navigate to the folder where you will save various files while working with FORECASTER. For this tutorial, go to "examples" and then to "rigid-protein-docking".

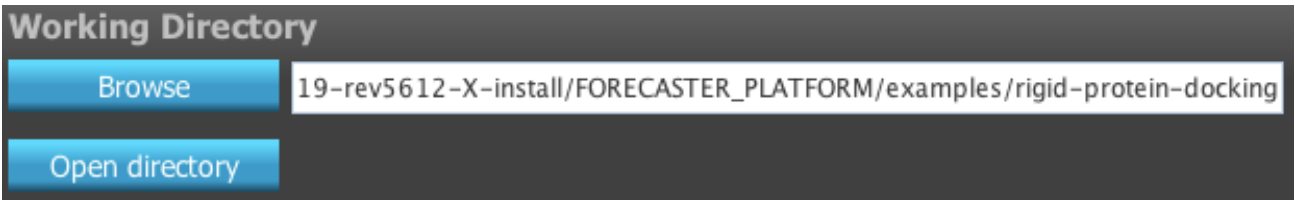

All the necessary files will be written there. The molecules can be drawn using the FORECASTER sketcher and the molecule/reaction files will be written there as well. If you are planning to run calculation from an external library (e.g., a catalog of chemicals, a file from the ZINC database,…), a copy should be in your working directory.

# *III. Rigid protein docking*

Click on **Start Forecasting** to expand the docking workflow.

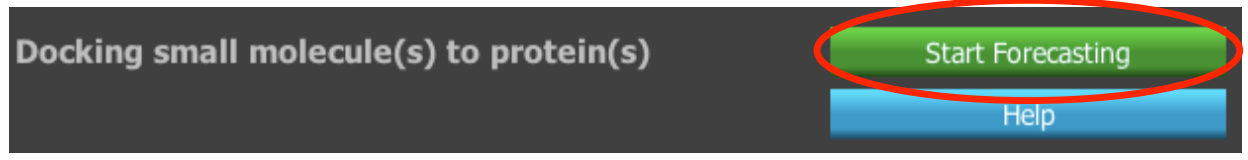

The  $1e2k$ . pdb file is in your tutorial folder. For any other application, type the PDB code into the text box and click **download pdb file** if you need.

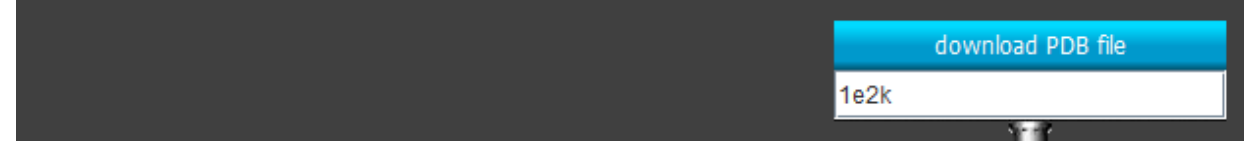

The left branch of the workflow will be used to prepare the ligand(s) of this workflow while the right branch will be used to prepare the protein structures and binding site files.

#### **1. PREPARE: The preparation of the protein pdb file**

Since we will be docking a small molecule to a rigid protein structure, only one protein structure file (e.g., from the protein databank, PDB) is required and the MATCH-UP step (used to superpose multiple protein structures) should be turned off by unchecking the box. We will use the ligand from the same pdb file, hence the CONVERT step (used to convert a 2D sketch into a 3D structure) should also be unchecked.

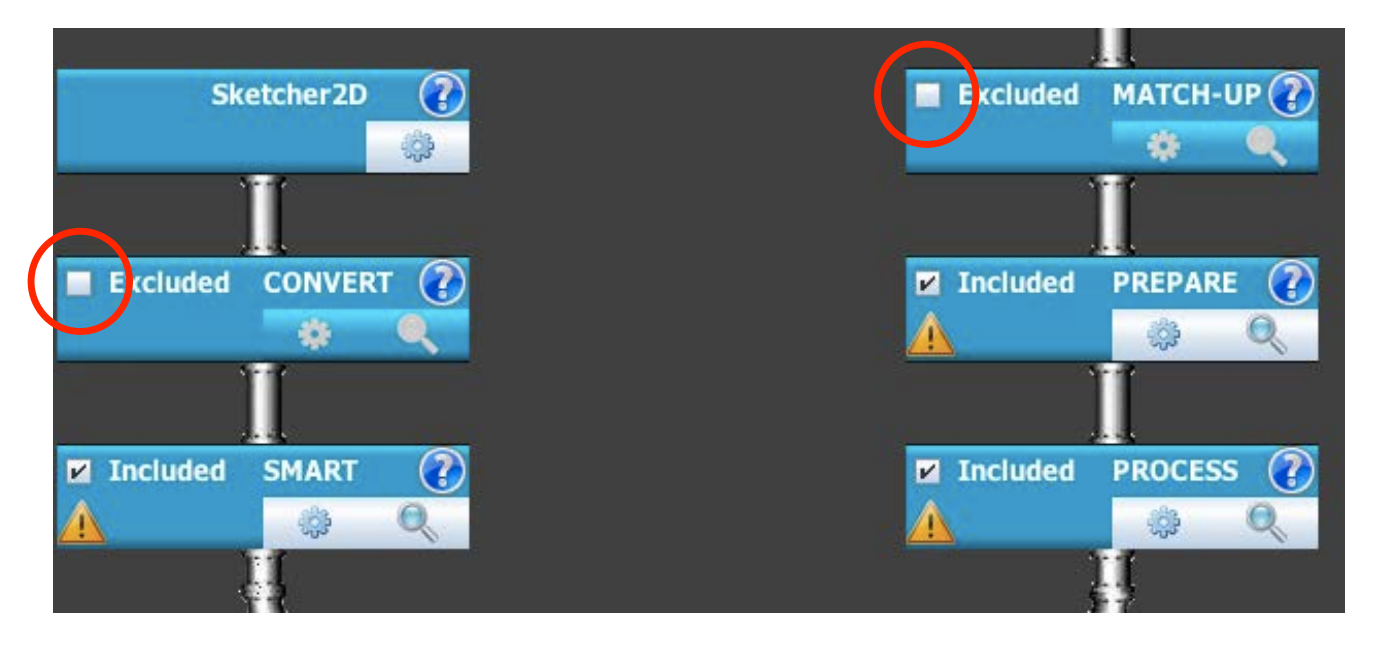

The first step in a rigid protein docking procedure is to take the protein/ligand complex from the pdb file and prepare the corresponding files in mol2 format by using PREPARE. This program adds hydrogens, generates the possible tautomers and optimizes the H-bond network by an iterative algorithm. Clicking on the gear icon will open the parameters section for PREPARE.

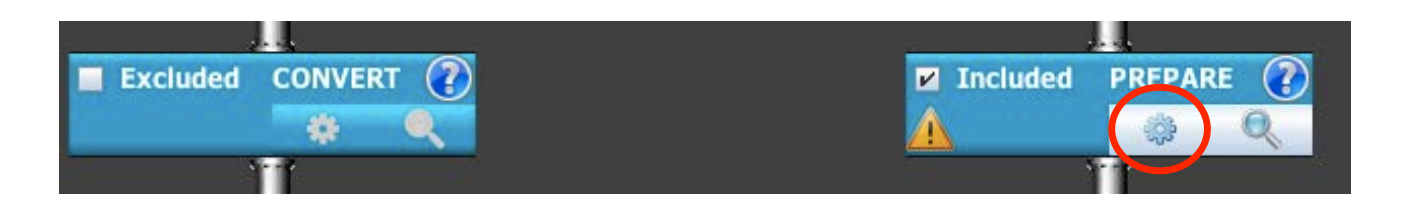

Since the  $1e2k$ . pdb file is already in the working directory, there is no need to download the file from the PDB site and it should be already listed in the protein menu.

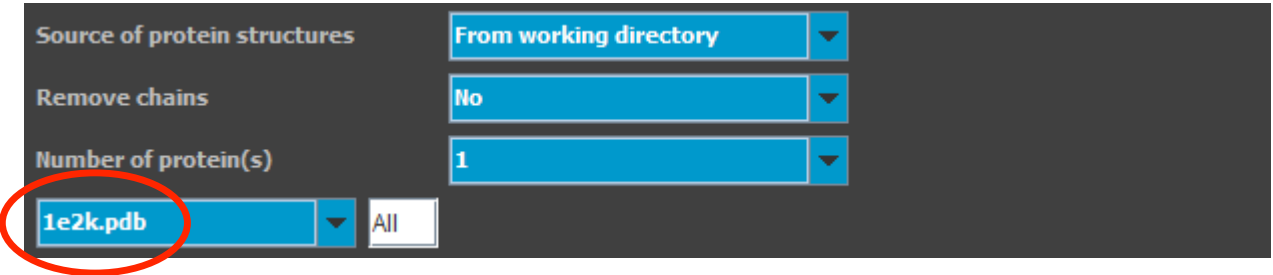

The ligand residue(s) must be identified in order to define the active site and extract the ligands from the protein/ligand complexes. To automatically identify the ligand residues, click the **Load pdb structure** button and a 3D viewer will open with the protein loaded.

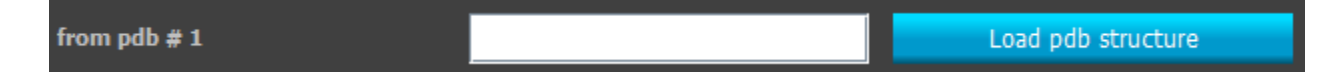

Within this 3D viewer (JMol), the ligand is selected by clicking one atom. The lower left box will then show the name of the selected ligand atom (TMC A 500 C1 in our case). If the correct ligand residue is selected, clicking **Select ligand residues** in the **Forecaster** menu will save the residue in the lower middle box (Residue TMC A 500). When the ligand is made of more than one residue, all of the residues must be listed. With some PDB files with poorly defined geometries, you may have to assign hybridization or protonation states to some atoms using a similar approach (e.g., **Force sp2 hybridization** in the **Forecaster** menu). Clicking on **Write keywords** in the **Forecaster** menu will automatically save the information back to the PREPARE menu. The 3D viewer can then be closed to return to the parameters section.

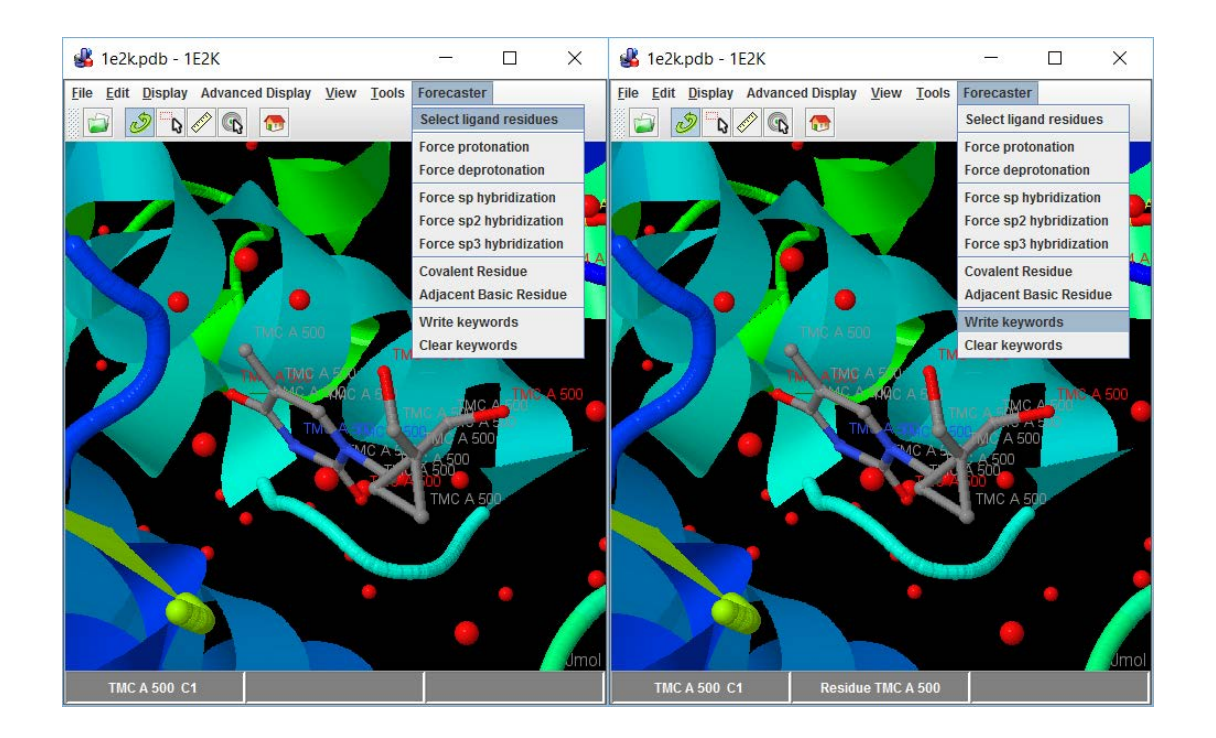

Once all the parameters are set, the parameter file needs to be written by clicking the **Save** button. Clicking the **Exit** button will close the PREPARE parameters section and return to the main workflow.

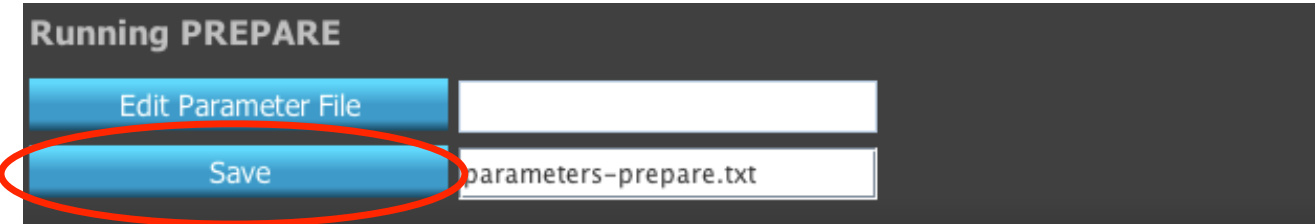

A green check should now appear in the PREPARE box indicating that this box is now configured.

#### **2. PROCESS: The setup of the protein for docking**

PROCESS is used to setup the protein for docking with FITTED. Since we are preparing a workflow, the files generated from the previous programs should be made available for the next step even if they are not physically present in the working directory. Thus, the **Source of protein structures** should be set to "From PREPARE box above". The **Number of protein(s)** should be set to "1" for rigid protein docking. The active site is determined by using the co-crystallized ligand. In this example, **Number of ligand(s)** is set to "1" and the ligand file set to 1e2k\_lig.mol2.

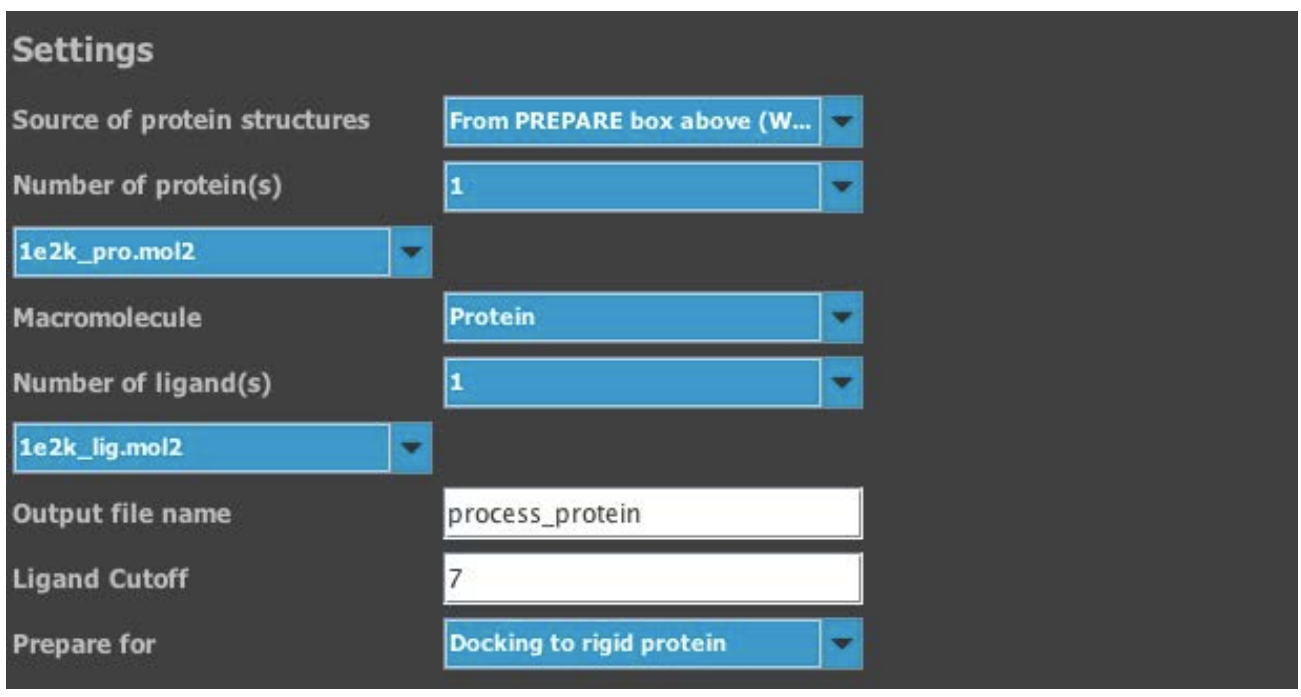

Once all the parameters are set, the parameter file needs to be written by clicking the **Save** button. Clicking the **Exit** button will close the PROCESS parameters section and return to the main workflow. A green check should now appear in the PROCESS box.

## **3. SMART: The setup of the ligand for docking**

SMART will setup the ligand (3D molecules only) for docking with FITTED. For the same reason as above, the **Source of ligand structures** should be set to "From PREPARE box (Workflow)". The **Output file name** can be filled with any desired name, "ligand smart" is suggested.

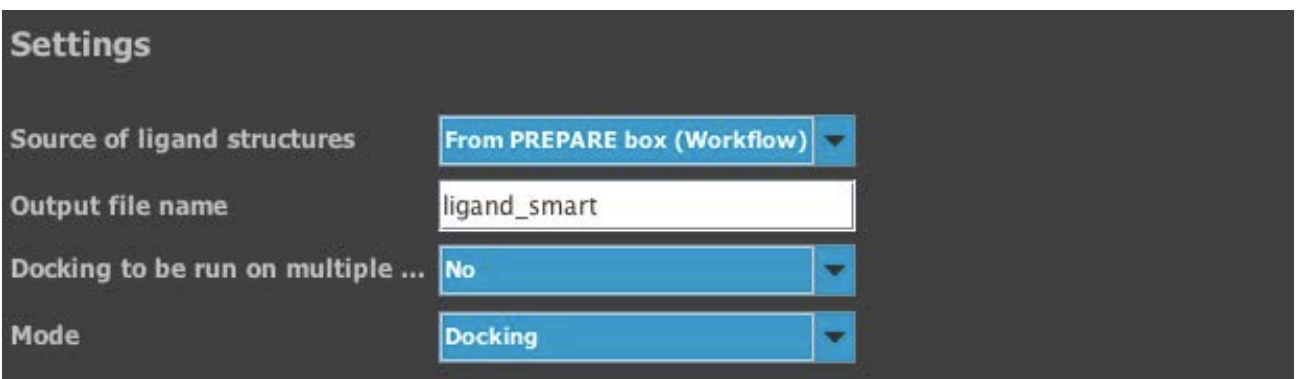

Once the settings are complete, the parameter file needs to be written by clicking the **Save** button. Clicking the **Exit** button will close the SMART parameters section and return to the main workflow. A green check should now appear in the SMART box.

## **4. FITTED: Rigid protein docking**

The **Source of structures** should be set to "From boxes above (Workflow)". The **Number of protein(s)** should be set to "1" for rigid protein docking. **Macromolecule** is used to differentiate between protein, metalloprotein, DNA and RNA.

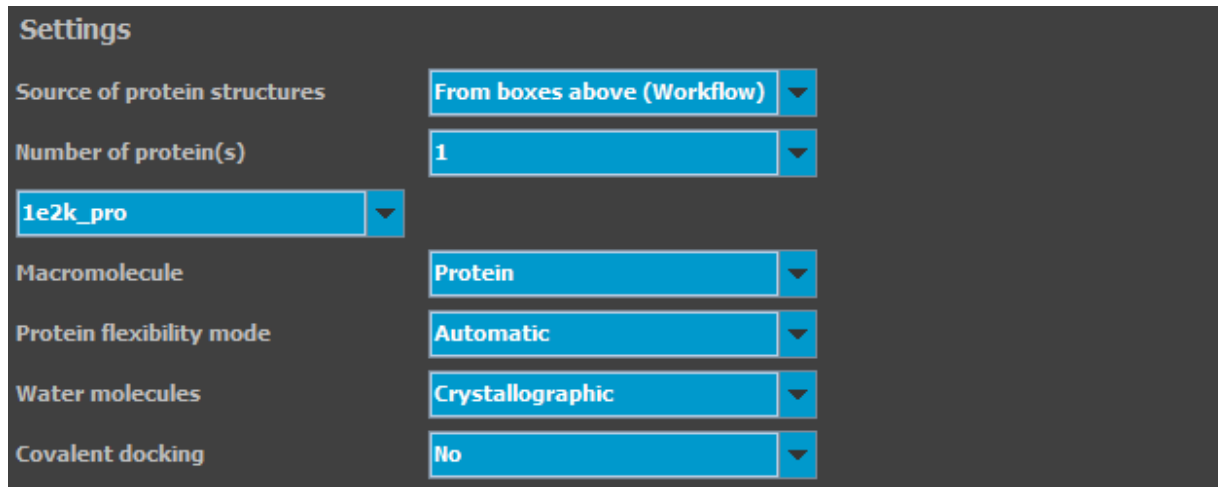

The **Ligand file** is the ligand that will be prepared by SMART (ligand\_smart.mol2). Since we are performing a self-docking, the RMSD value (deviation between docked/predicted binding mode and experimental binding mode) may be calculated by setting the option (**Evaluate RMSD**) to "Yes" and providing the reference ligand file ligand\_smart.mol2. When multiple ligands are docked, the docking can be distributed over multiple cores. In this case, since there is only one ligand, the keyword **Run on multiple cores** should be set to "No".

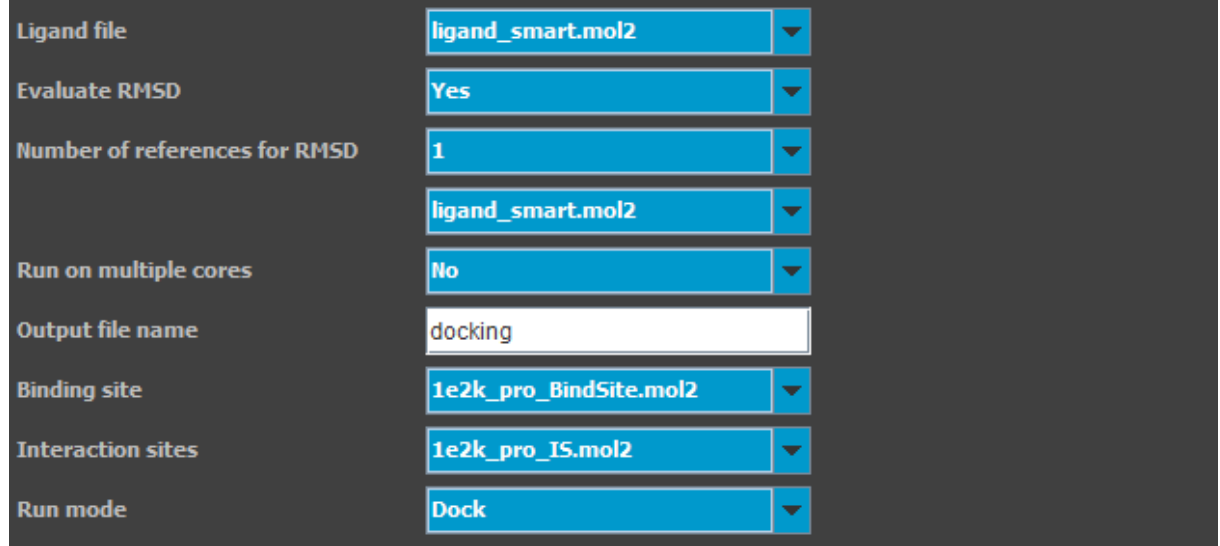

The parameters may then be written by clicking the **Save** button. Clicking the **Exit** button will close the FITTED parameters section and return to the main workflow. A green check should now appear in the FITTED box. The program will not run until the execution of the workflow is launched.

#### **5. Workflow: Running the docking workflow**

Once all the included steps are ready, the workflow can be executed by clicking the **Run workflow** button. The programs run in a terminal and once the complete workflow is complete, the terminal window will close. Do not close the terminal window manually unless you want to stop the execution of the workflow (cannot be resumed).

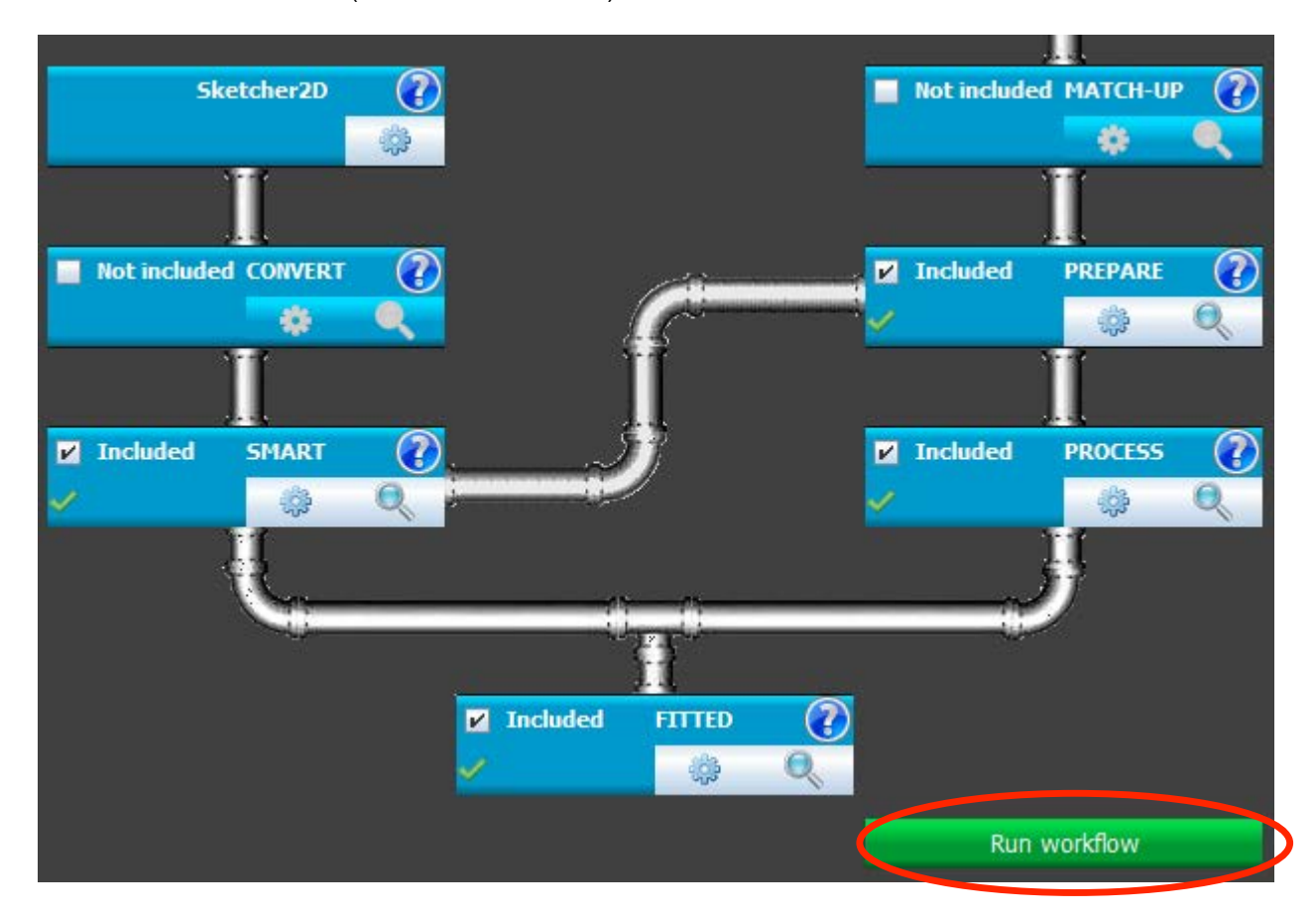

Once the docking is complete, a new output folder will be automatically created and the docking results files will be placed in this folder.

## **6. Result Analysis**

PREPARE takes a protein-ligand complex in pdb format and will create the 1e2k\_pro.mol2 and 1e2k\_lig.mol2 files, while the prepare\_protein.out file contains the output information. Clicking the **magnifier icon** in the PREPARE box will allow the visualization of these files.

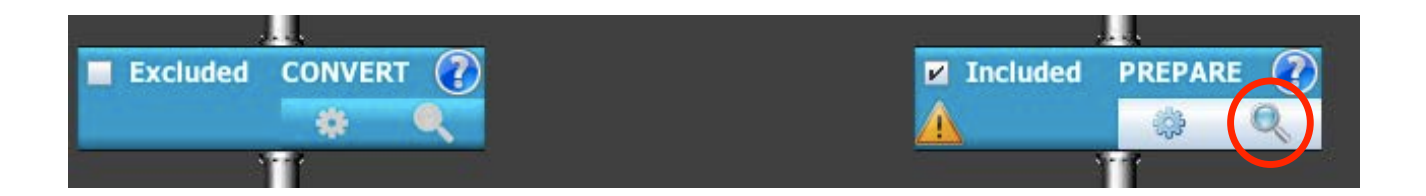

Click **Check Completion** and the name of the file (with no extension) will appear if the calculation completed successfully. If so, you may click on **Load Structures**.

Several new files will be generated by PROCESS: process.out (output file), 1e2k\_BindSite.mol2 (binding site definition file), 1e2k\_pro\_dock.mol2 (truncated protein), 1e2k\_pro\_score.mol2 (protein score file), 1e2k\_pro\_IS.mol2 (interaction sites file), and 1e2k\_pro\_site.txt (flexible residues in binding site). Some files are automatically named according to the input protein mol2 file and others are named based on the filename provided in the PROCESS parameters file. Once again, the **magnifier icon** will allow you to visualize the files.

The files generated by SMART will be: ligand smart.mol2 and an output file named ligand\_smart.out. Here as well, the files may be visualized by clicking the **magnifier icon**.

FITTED will generate (within the output folder): docking.log (log file for potential errors), docking.out (output file), docking\_Docked\_Poses.mol2 (the poses in mol2 format), docking.sdf (sdf file with the poses and scores/energy), and docking-results.txt (summary of the results in text format). If you open the docking-results.txt file, you can visualize the score, energy and RMSD value for each run.

The docking.sdf file contains the best pose of the docked ligand and it can be visualized together with the 1e2k\_pro.mol2 file by clicking the **magnifier icon** in the FITTED box. Clicking the **Open poses** button and selecting the file docking.sdf will open the results in a 3D viewer. Within this 3D viewer, a table of data with the corresponding scores will be available to easily visualize and analyze the docking results.

Alternatively, the poses (i.e., proposed binding modes) can be visualized in your favorite 3D graphical program.

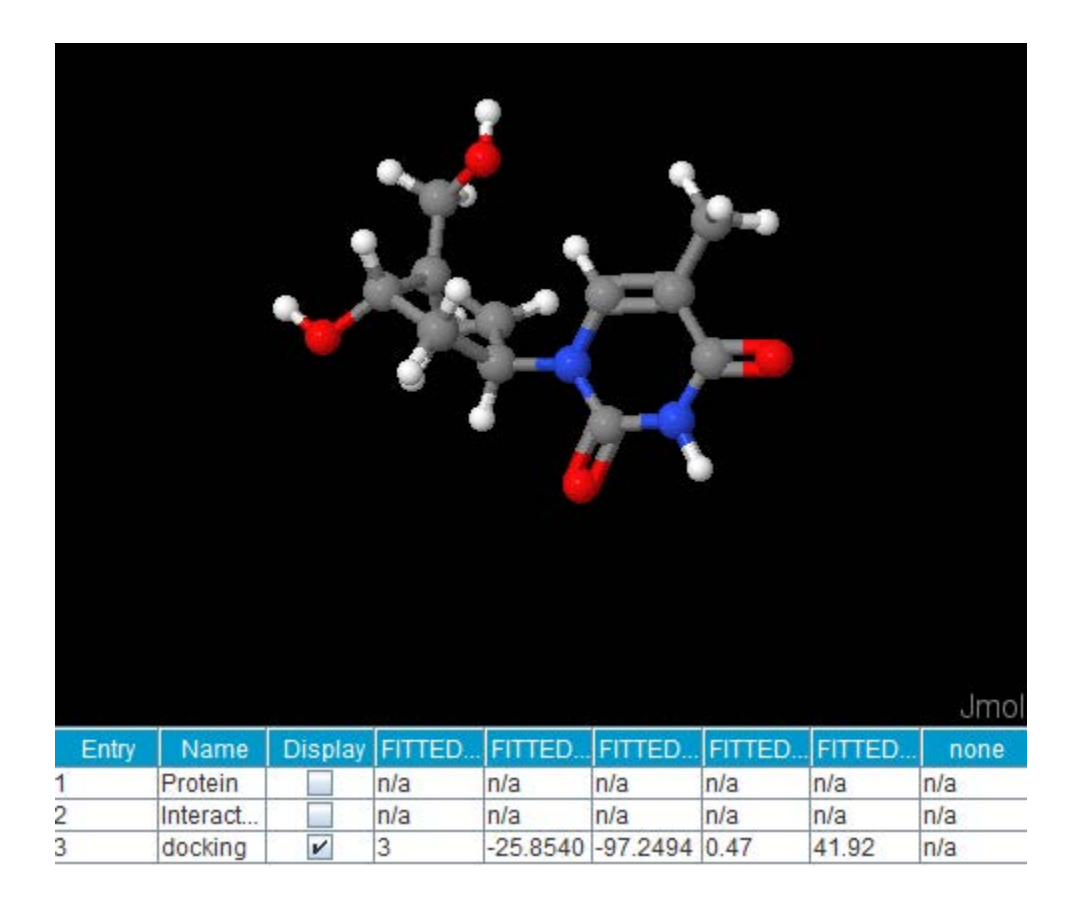

In addition, a result file in text format is generated and contains all the scores and values for the docking poses. This file can be opened by clicking the **Read numerical results** button and selecting the file docking-results.txt.

# *IV.Flexible protein docking*

FITTED can dock ligands to a protein simulating the protein flexibility. This is achieved by providing a conformational ensemble of structures (more than one crystal structure for instance) which will be used by FITTED.

For this tutorial, change your working directory to "flexible-protein-docking" within "examples".

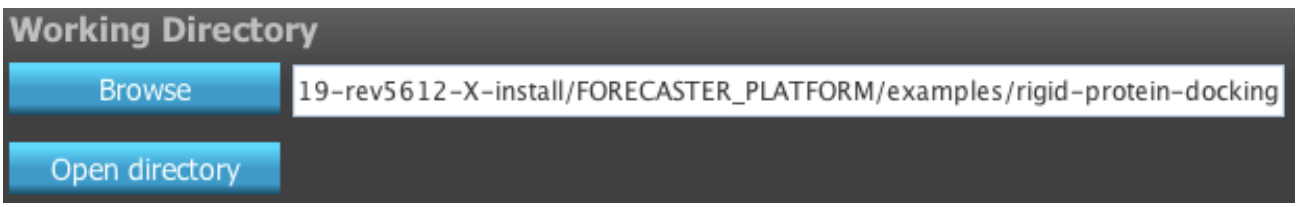

In this example, we will perform a docking of a putative ligand within a conformational ensemble of four protein files using the flexible protein docking mode. The first step in a flexible protein docking procedure is to take the protein/ligand complex from the pdb file and perform a sequence alignment and mutations to make all the pdb structures similar. In this workflow, all the steps will be included.

The files  $1e2k$ .pdb,  $1e2p$ .pdb,  $1ki3$ .pdb, and  $2ki5$ .pdb are included in the tutorial folder.

#### **1. MATCH-UP: Superposition of the protein pdb files**

MATCH-UP takes two to fifteen pdb files and makes them similar (or only superposes them). Clicking on the gear icon will open the parameters section for MATCH-UP. After selecting the proper number of protein structures (4 in our example) to be used, the pdb files may be selected from the pull-down menus. The desired chain(s) (A, B, AB, AC, All, etc..) may be defined in the box next to the pdb file.

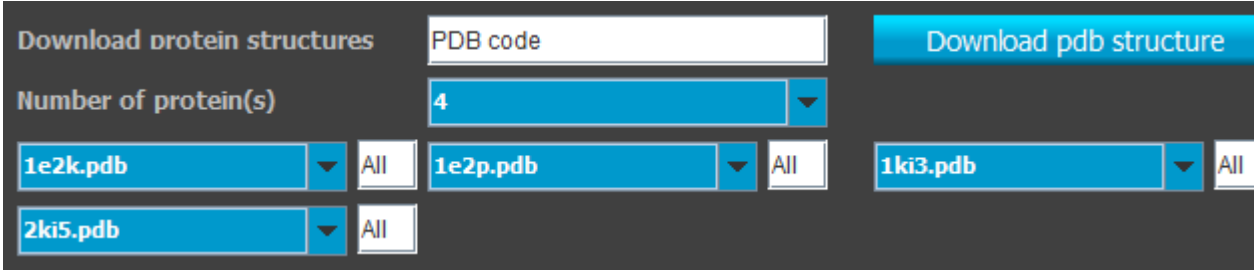

The ligand residues must be identified in order to define the active site and remove it from the binding site. The superposition of the proteins is performed with a focus around the active site. To automatically identify the ligand residues, click the **Load pdb structure** button and a 3D viewer will open with the protein loaded.

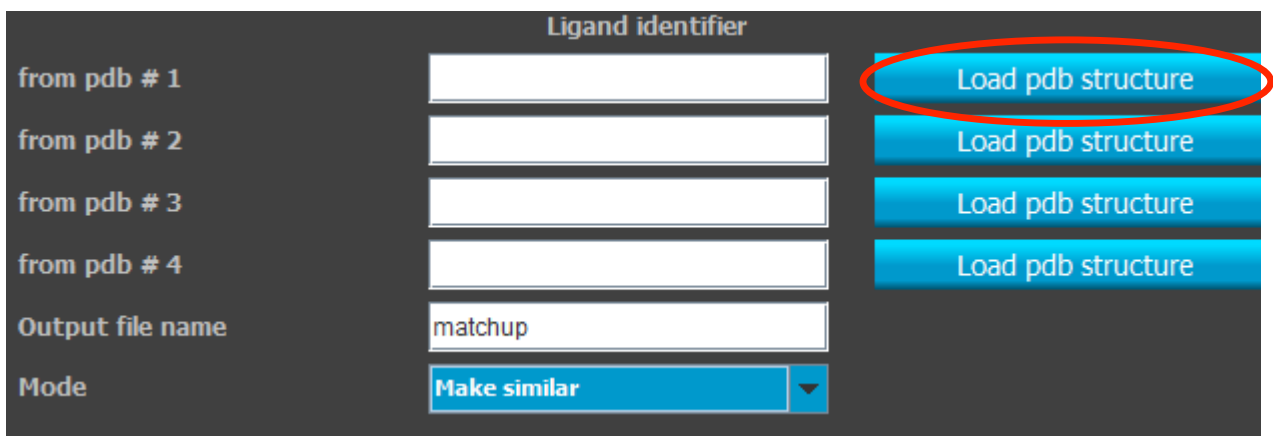

Within this 3D viewer, the ligand is selected by clicking one atom. The lower left box will then show the name of the selected ligand atom (TMC A 500 C1). If the correct ligand residue is selected, clicking **Select ligand residues** in the **Forecaster** menu will save the residue in the lower middle box (TMC A 500). When the ligand is made of more than one residue, all of the residues must be listed. Click on **Write keywords** in the **Forecaster** menu to save the keyword. The 3D viewer can then be closed to return to the parameters section. This procedure needs to be done for every PDB file.

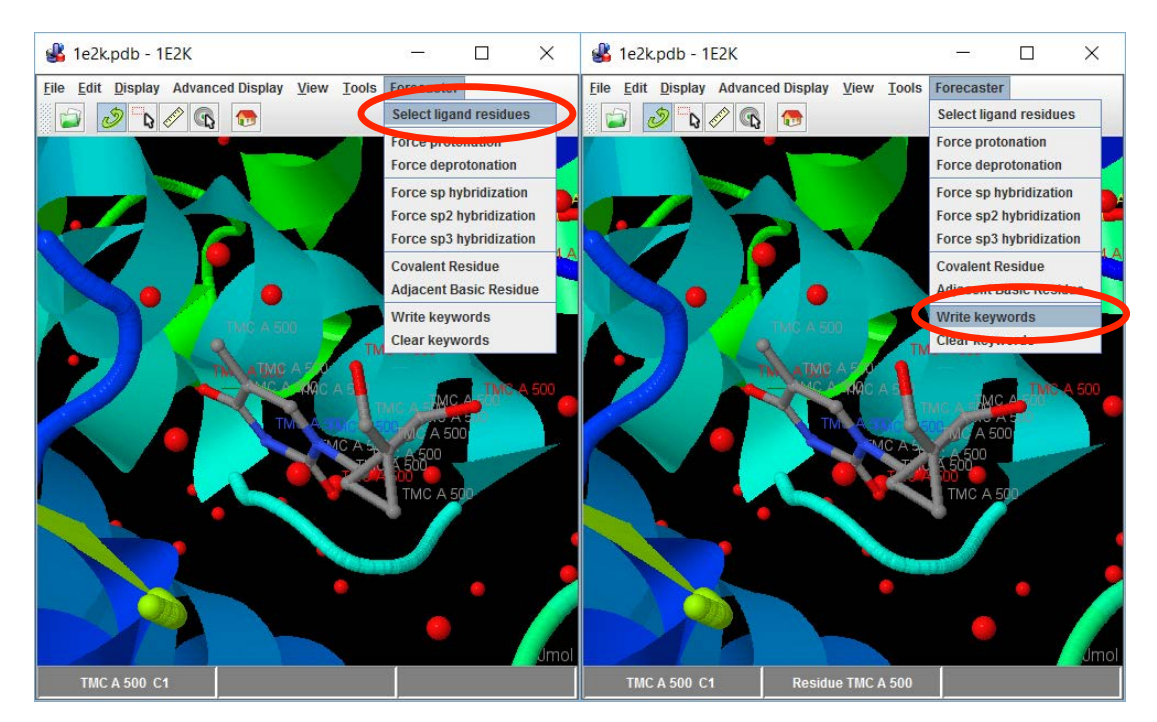

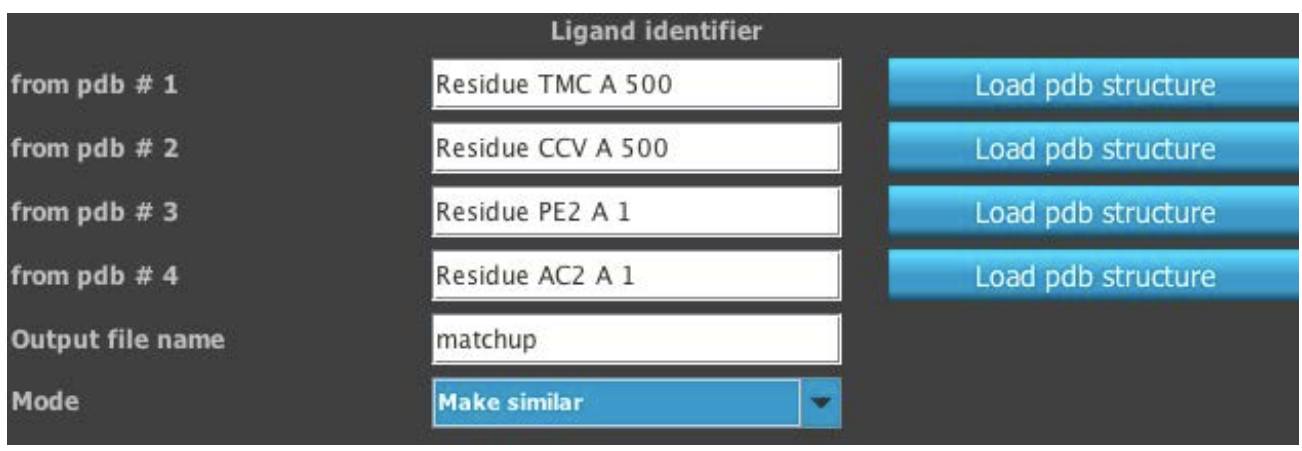

The parameters may then be written by clicking the **Save** button. Clicking the **Exit** button will close the MATCH-UP parameters section and return to the main workflow. A green check should now appear in the MATCH-UP box.

#### **2. PREPARE: The preparation of the protein pdb files**

The second step in a flexible protein docking procedure is to take the protein/ligand complexes from the aligned/mutated pdb files and prepare the corresponding files in mol2 format by using PREPARE. This program adds hydrogens, generates the possible tautomers and optimizes the Hbond network by an iterative algorithm.

The **Source of protein** structures should be set to "From MATCH-UP box above". The **Number of protein structure(s)** should already be set to "4" and all the protein filenames should already be selected. Since the ligand residues were already identified in the MATCH-UP step, they will be automatically updated. Other settings should keep their default values.

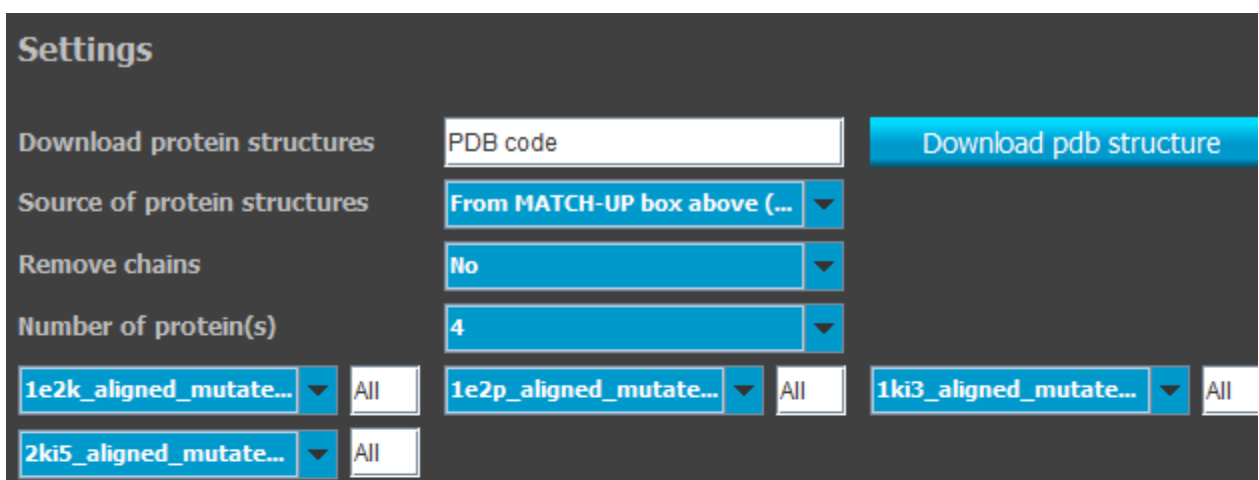

The parameters may then be written by clicking the **Save** button. Clicking the **Exit** button will close the PREPARE parameters section and return to the main workflow. A green check should now appear in the PREPARE box.

#### **3. PROCESS: The setup of the protein for docking**

PROCESS is used to setup the protein for docking with FITTED. The **Source of protein structures** should be set to "From PREPARE box above" which will automatically fills up most of the pull-down menus. The **Number of protein(s)** should be set to "4". The active sites are determined by using the co-crystallized ligands. In this example, **Number of ligand(s)** is set to "4" and the ligand files to  $xxxx$  aligned mutated  $ling/mol2$  (xxxx = PDB code).

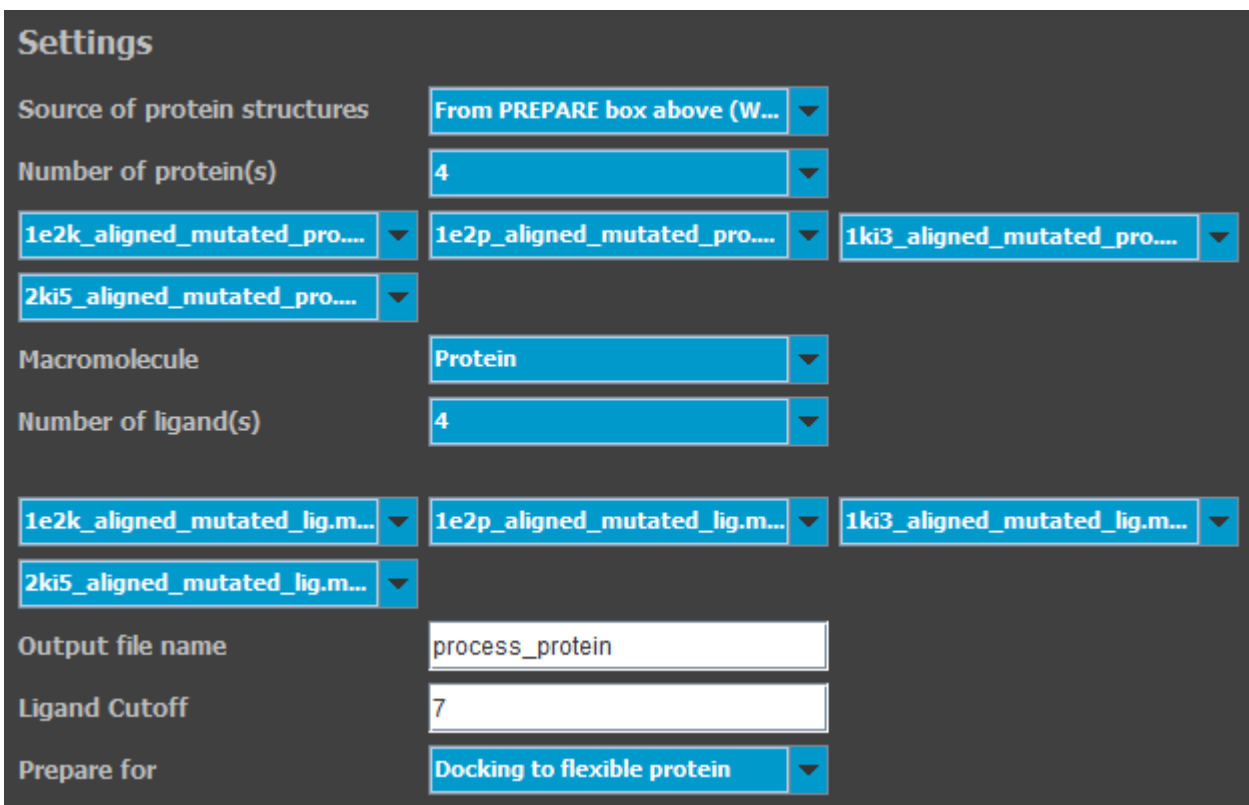

The parameters may then be written by clicking the **Save** button. Clicking the **Exit** button will close the PROCESS parameters section and return to the main workflow. A green check should now appear in the PROCESS box.

## **4. CONVERT: The conversion of the ligand from 2D to 3D**

CONVERT will convert a 2D molecule into an energy-minimized 3D structure. The 2D molecule can either be imported as a file (supported input formats are mol and sdf) or drawn directly using the 2D sketcher. In this example, the file "molecule.sdf" is included in the tutorial folder, or you may draw the molecule with the sketcher, if you prefer. Click on the gear icon in the SKETCHER2D box to open the sketcher window. Once the molecule is drawn, the file is saved by clicking on **File** and **Save structure (sdf)**. The sketcher window can then be closed.

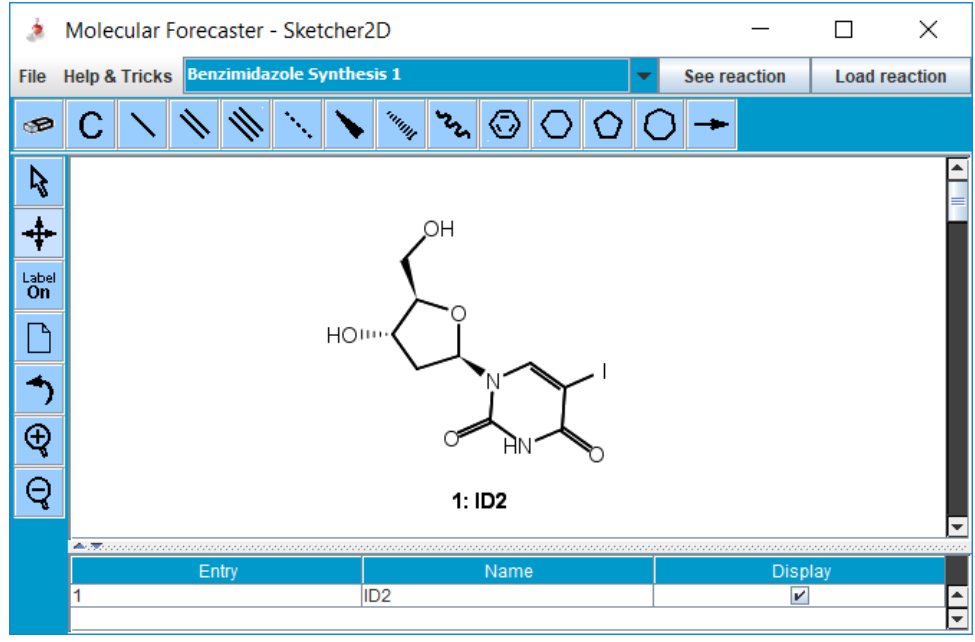

Clicking on the gear icon in the CONVERT box will open the parameters section. The newly created ligand file should be available in the **Input file** menu. Set a name for the **Ouput file** and select the **Mode** "2D to 3D (mol2)". You can also select a **Solvent** for different protonations. CONVERT adds hydrogens when they are missing, but will not change the ionization state if hydrogens are already included.

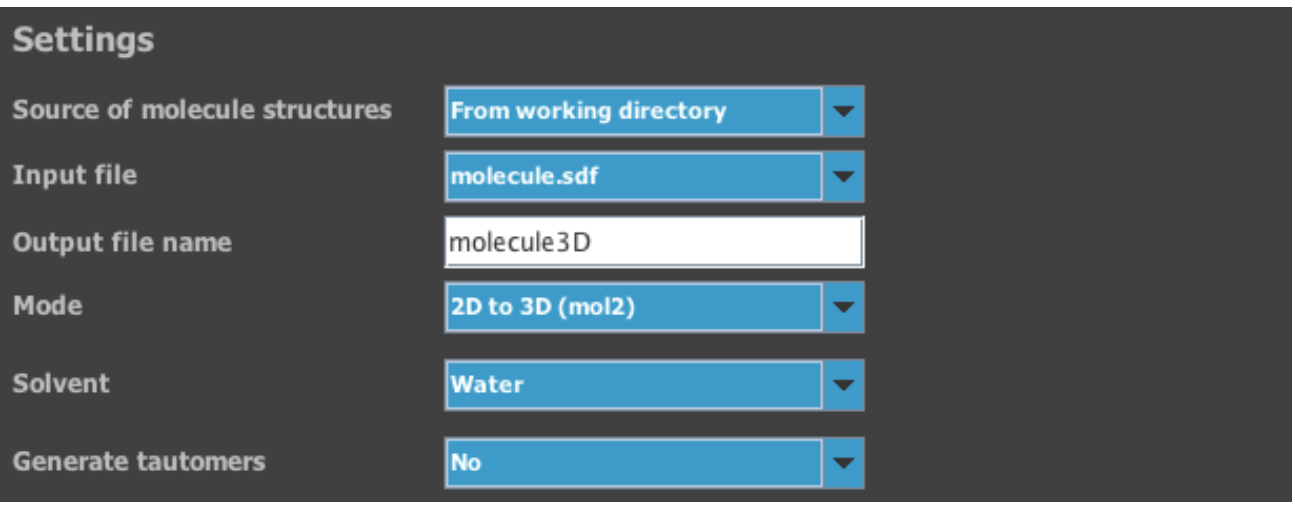

The parameters may then be written by clicking the **Save** button. Clicking the **Exit** button will close the CONVERT parameters section and return to the main workflow. A green check should now appear in the CONVERT box.

#### **5. SMART: The setup of the ligand for docking**

SMART will setup the ligand (3D molecules only) for docking with FITTED. The **Source of ligand structures** should be set to "From CONVERT box (Workflow)". The **Input file** will automatically be selected. The **Output file name** text box can be filled with any desired name.

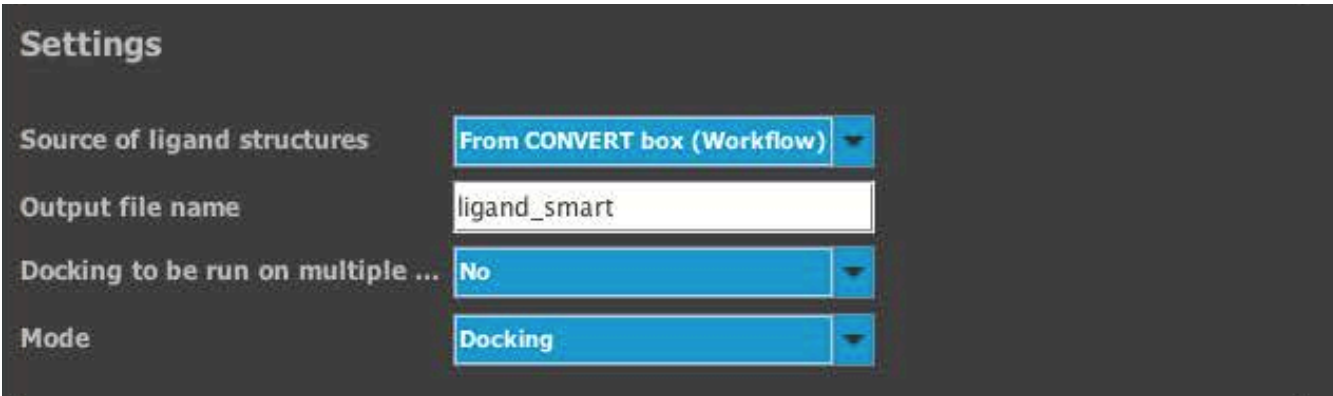

The parameters may then be written by clicking the **Save** button. Clicking the **Exit** button will close the SMART parameters section and return to the main workflow. A green check should now appear in the SMART box.

## **6. FITTED: Flexible protein docking**

The **Source of structures** should be set to "From boxes above (Workflow)". The **Number of protein(s)** should be set to "4". **Macromolecule** is used to differentiate between protein, metalloprotein, DNA and RNA. The **Protein flexibility mode** needs to be set to "Automatic". The **Ligand file** is the ligand that has been previously prepared by SMART. Since we are not performing a self-docking, the RMSD value should be set to "No". You could dock one of the co-crystallized ligands in which case you could calculate an RMSD. When multiple ligands are docked, the docking can be distributed over multiple cores. In this case, since there is only one ligand, the keyword **Run on multiple cores** should be set to "No." All other settings are set to their default values.

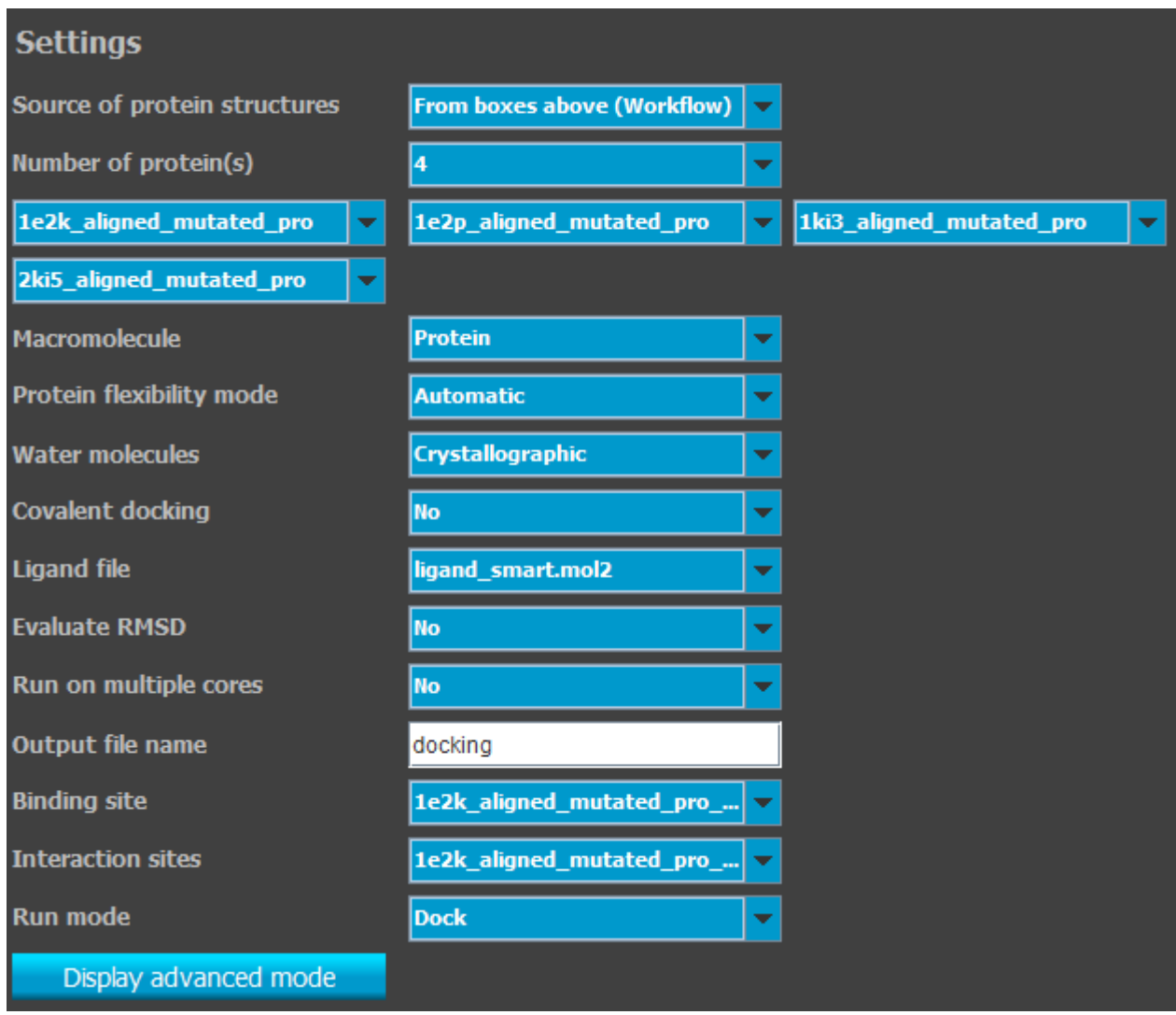

The parameters may then be written by clicking the **Save** button. Clicking the **Exit** button will close the FITTED parameters section and return to the main workflow. A green check should now appear in the FITTED box.

## **7. Workflow: Running the docking workflow**

You may now run the workflow. Once the forecasting is completed and the terminal window closes, you may proceed with the results analysis.

#### **8. Result analysis**

In this case, MATCH-UP will generate four new files. This step performs two distinct actions sequentially; the superposition and the mutation/deletion to make all the pdb files similar (xxxx\_aligned\_mutated.pdb). It is recommended to inspect the output files for any sequence alignment problem and/or deletion or mutation of residues close to the protein active site. Click the **magnifier icon** in the MATCH-UP box, followed by **Check Job Completion,** before loading the structures in order to verify them. If file names appear, this means that the job went to completion.

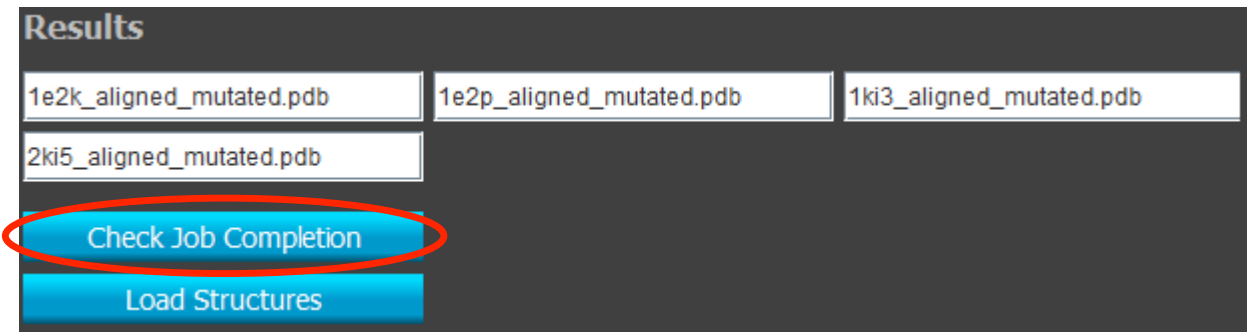

PREPARE takes the protein-ligand complexes in pdb format and creates the corresponding xxxx\_aligned\_mutated\_pro.mol2 and xxxx\_aligned\_mutated\_lig.mol2 files. Once again, we recommend inspecting the structures by clicking the **magnifier icon**.

PROCESS will create several new files: the output file (process protein.out), the global interaction sites (1e2k\_aligned\_mutated\_pro\_IS\_flex.mol2), the binding site definition (1e2k\_aligned\_mutated\_pro\_BindSite\_flex.mol2), the files for each protein structure: xxxx\_aligned\_mutated\_pro\_dock.mol2, xxxx\_aligned\_mutated\_score.mol2, xxxx\_aligned\_mutated\_pro\_IS.mol2, and xxxx\_aligned\_mutated\_pro\_site.txt. Some files are automatically named according to the input protein mol2 file and others are named based on the filename provided in the PROCESS keyword file. The structures may be inspected by opening them through PROCESS by clicking the **magnifier icon**.

To make sure there was no problem during the 3D conversion and setup of the ligand, it is recommended to verify the output 3D file through CONVERT and the ligand output through SMART by clicking on their respective **magnifier icons**.

In the output folder, you will find the final results: docking.log (log file for potential errors), docking.out (output file), docking\_Docked\_Poses.mol2 (the poses in mol2 format), docking.sdf (sdf file with the poses and scores/energy), docking\_Prot1\_run1.mol2 (the protein corresponding to the pose in mol2), docking\_Prot1\_run1.pdb (the protein corresponding to the pose in pdb), and docking-results.txt (summary results file). If you open the  $d$ ocking-results.txt file, you can read the score and the energy value for each run.

The docking.sdf file contains the best pose of the docked ligand and it can be visualized together with the 1e2k\_pro.mol2 file by clicking the **magnifier icon** of the FITTED box. Click **Open poses** and select docking.sdf. Within the 3D viewer, a table of data with the corresponding scores will be available to easily visualize and analyze the docking results. In addition, docking-results.txt contains all the scores and values for the docking poses. This file can be opened by clicking the **Read numerical results** button and selecting it.

Alternatively, the poses (i.e., proposed binding modes) can be visualized in your favorite 3D graphical program.

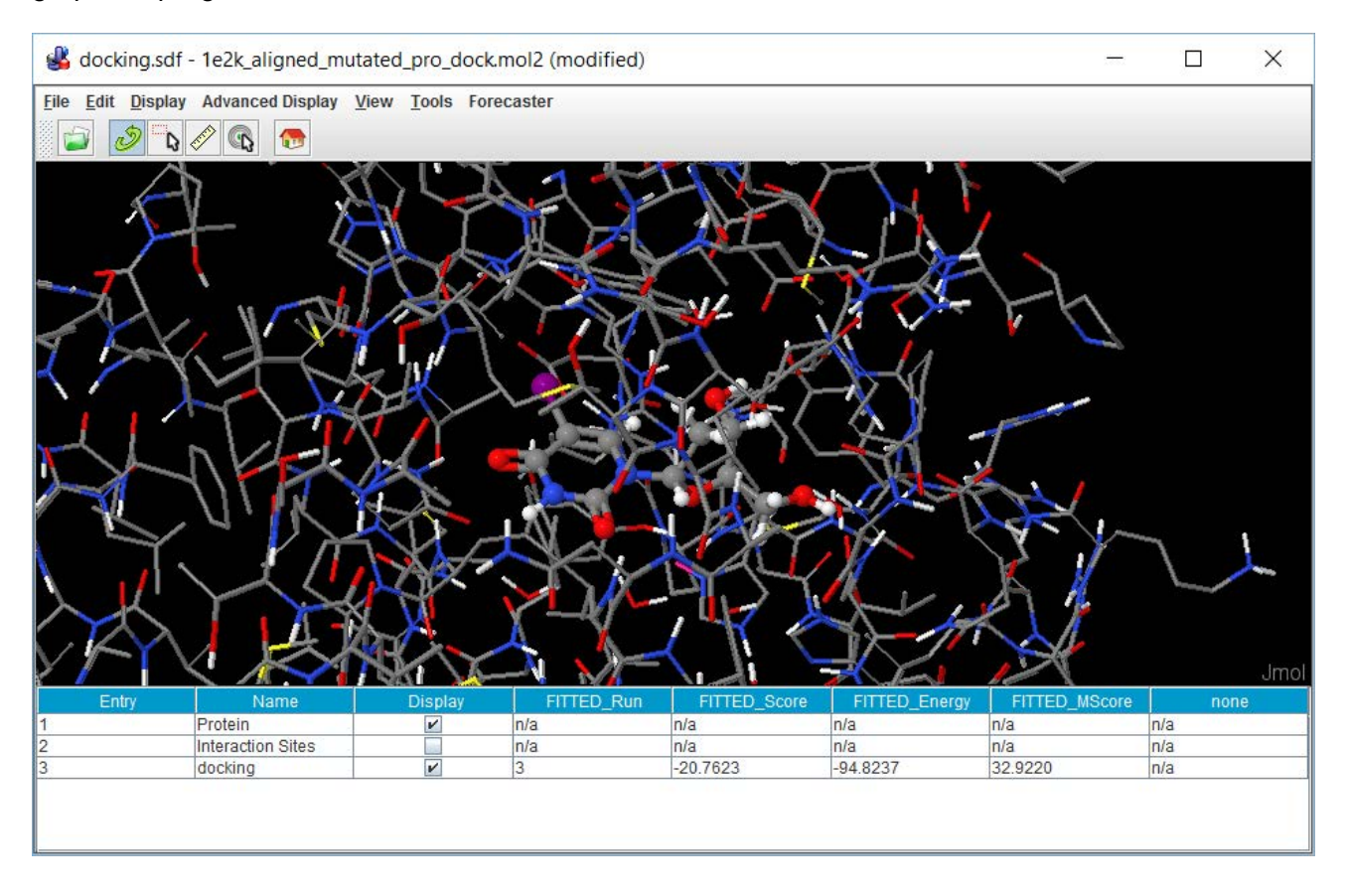